## **brother.**

P-touch

**P700 Guida dell'utente**

**Italiano**

Grazie di aver scelto la P-touch modello P700. La nuova P-touch utilizza il software P-touch Editor,

che è già installato sulla P-touch. Per creare etichette creative non è necessario installare software o driver nel computer. Questo manuale include informazioni sulle precauzioni da prendere e istruzioni semplici per l'uso della nuova P-touch. Leggere le istruzioni prima di usare il prodotto e usare il prodotto stesso in conformità con<br>queste istruzioni. Tenere questo manuale a portata di mano come riferimento futuro. Se si renderanno<br>disponibili nuove aggiornate. Pertanto, potrebbe accadere che il software e il contenuto di questa guida differiscano.

Stampato in Cina LAD305001

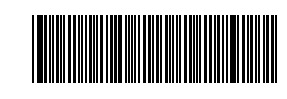

## **Precauzioni di sicurezza**

Indica una situazione potenzialmente pericolosa che,<br>**AVVERTENZA** se non viene evitata, potrebbe provocare la morte o gravi infortuni.

**Attenersi a queste indicazioni per evitare il rischio di incendio, ustioni, lesioni, scosse elettriche, danneggiamento, surriscaldamento, odori e fumi anomali.**

- Per evitare che l'apparecchio si danneggi oppure si guasti, si raccomanda di utilizzare l'adattatore CA in dotazione (AD-E001) per la P-touch esclusivamente alla tensione elettrica specificata.
- Non toccare la P-touch durante i forti temporali.
- Non usare la P-touch e l'adattatore CA in luoghi con elevata umidità, come ad esempio i bagni.
- Non sovraccaricare il cavo di alimentazione.
- Non posizionare oggetti pesanti sulla P-touch, sul cavo di alimentazione e sulla spina di alimentazione. Non piegare o tirare con forza il cavo di alimentazione.
- Quando si scollega l'adattatore dalla presa elettrica, afferrare sempre bene la spina. • Assicurarsi che la spina sia completamente inserita nella presa elettrica. La presa da utilizzare deve essere saldamente fissata alla parete.
- Evitare che la P-touch/l'adattatore CA/la spina di alimentazione/le batterie si bagnino, ad esempio maneggiandoli con le mani bagnate o versandoci sopra delle bibite.
- Non smontare né modificare la P-touch, l'adattatore CA e le batterie.
- Evitare che degli oggetti metallici vengano a contatto con il polo positivo e negativo della batteria.
- Per sostituire le batterie si raccomanda di non usare oggetti taglienti quali pinzette o penne di metallo.
- Non gettare le batterie sul fuoco e non esporle a calore.
- Se si nota un odore strano, calore, scolorimento, deformazione o qualsiasi evento insolito durante l'uso o lo stoccaggio, scollegare immediatamente l'adattatore CA, rimuovere le batterie e smettere di usare la P-touch.
- Se la batteria è danneggiata o perde liquido, non utilizzarla, in quanto il liquido potrebbe cospargersi sulle mani.
- Non usare una batteria deformata o che perde, né con l'etichetta danneggiata. Esiste la possibilità che venga danneggiata la P-touch.
- Poiché la fuoriuscita del liquido delle batterie può provocare la cecità, sciacquarsi immediatamente gli occhi con acqua abbondante e consultare un medico.

Indica una situazione potenzialmente pericolosa che,<br>**ATTENZIONE** se non viene evitata, può provocare infortuni di piccola o moderata entità.

### **Per evitare lesioni personali, fuoriuscite di liquido, bruciature e scottature, attenersi a queste indicazioni.**

- In caso di mancato utilizzo della P-touch, conservarla fuori dalla portata dei bambini. Inoltre, evitare che i bambini mettano in bocca frammenti della P-touch o delle etichette. In caso di ingestione di oggetti, consultare un medico.
- Subito dopo la stampa, non toccare nessuna parte metallica attorno alla testina di stampa.
- Non toccare la lama della taglierina. (Vedere Descrizione dei componenti.) • Se il liquido fuoriuscito dalle batterie viene a contatto con pelle o indumenti,
- sciacquare immediatamente con acqua pulita.
- In caso di mancato utilizzo della P-touch, rimuovere le batterie e scollegare l'adattatore CA.
- Non utilizzare batterie di tipo diverso da quello specificato. Non utilizzare combinazioni di batterie vecchie e nuove di tipi diversi, di livelli di carica diversi, di produttori o modelli diversi. Non inserire le batterie con i poli positivo e negativo invertiti.
- Non far cadere a terra e non colpire la P-touch e l'adattatore CA.
- Non mettere le dita dentro la P-touch al momento della chiusura del coperchio della cassetta.
- Prima di usare le batterie ricaricabili Ni-MH, leggere attentamente le istruzioni
- relative all'uso delle batterie e del caricabatterie e attenervisi scrupolosamente. • Quando si utilizzano batterie ricaricabili Ni-MH, prima di usarle ricaricarle con un apposito caricabatterie.

## <http://www.brother.eu/> **Precauzioni generali**

- A seconda del luogo, del materiale e delle condizioni ambientali, l'etichetta può non staccarsi o diventare irremovibile, il colore dell'etichetta può cambiare o essere trasferito su altri oggetti. Prima di applicare l'etichetta, controllare le condizioni ambientali e il materiale.
- Non utilizzare la P-touch in modi o per scopi non previsti in questa guida. Ciò potrebbe provocare incidenti o danneggiare la P-touch.
- Con la P-touch vanno usati nastri Brother TZe.
- Per pulire la P-touch, utilizzare solo un bastoncino di cotone asciutto; non utilizzare mai alcol né qualsiasi altro solvente organico.
- Per pulire la testina di stampa, usare un panno morbido; non toccare mai direttamente la testina di stampa con le dita.
- Non inserire oggetti estranei nello slot di uscita nastro, nel connettore dell'adattatore CA, nel vano batteria, ecc.
- Non collocare la P-touch, le batterie e l'adattatore CA in luoghi esposti alla luce diretta del sole o alla pioggia, in prossimità di radiatori o altri apparecchi che emettono calore, oltre che in luoghi soggetti a temperature estremamente elevate o basse (ad es. il cruscotto o il bagagliaio dell'auto), alta umidità o in ambienti polverosi.
- Non tentare di stampare se la cassetta è vuota; così facendo si danneggerebbe la testina di stampa.
- Non tirare il nastro durante la fase di stampa o di alimentazione; così facendo si danneggerebbe il nastro e la P-touch.
- Ogni dato conservato nella memoria andrà perso in caso di malfunzionamento o riparazione della P-touch e anche se le batterie si scaricano.
- La P-touch non è munita di funzionalità di ricarica per batterie ricaricabili. • La lunghezza dell'etichetta stampata potrebbe differire da quella visualizzata sul
- computer.
- Durante le fasi di fabbricazione e spedizione, sul pannello superiore viene applicato un adesivo di plastica protettiva chiaro. Questo adesivo va rimosso prima dell'uso.
- Quando si stampano più copie di un'etichetta o si usa la stampa della funzione di numerazione, la P-touch non rileva la fine della cassetta nastro e continua a funzionare. • Quando si usa una guaina termoretrattile, l'area di stampa risulta più piccola quando
- si usa nastro normale. • Non graffiare e non esporre il CD-ROM a temperature estremamente elevate o basse.
- Non mettere oggetti pesanti sul CD-ROM e non applicare forza al CD-ROM.
- Il software contenuto sul CD-ROM è destinato all'uso esclusivo con P-touch.

Per ulteriori informazioni, consultare la licenza presente sul CD-ROM. Questo software può essere installato su più computer per l'uso in un ufficio, ecc.

### **Dichiarazione di conformità (solo Europa)**

Noi, Brother Industries, Ltd. 15-1, Naeshiro-cho, Mizuho-ku, Nagoya 467-8561 Japan

dichiariamo che questo prodotto e l'adattatore CA sono conformi ai requisiti essenziali e a tutte le direttive e i regolamenti rilevanti applicati all'interno dell'Unione Europea. La Dichiarazione di conformità può essere scaricata dal Brother Solutions Center. Visitare la pagina [http://solutions.brother.com/,](http://solutions.brother.com/) quindi:

- selezionare "Europe"
- selezionare il paese
- selezionare il modello
- selezionare "Manuali" e la lingua, quindi fare clic su "Cerca"
- selezionare Dichiarazione di conformità
- fare clic su "Download"
- La Dichiarazione selezionata viene scaricata come file PDF.

## **Dichiarazione di conformità internazionale ENERGY STAR®**

Scopo del programma internazionale ENERGY STAR<sup>®</sup> è promuovere lo sviluppo e la diffusione di apparecchiature per ufficio a risparmio energetico. In qualità di partner ENERGY STAR®, Brother Industries, Ltd. ha stabilito che questo prodotto soddisfa i requisiti di efficienza energetica ENERGY STAR®.

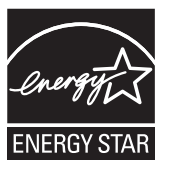

### **Federal Communications Commission (FCC) - Dichiarazione di conformità (solo per gli USA)**

Responsible Party: Brother International Corporation 200 Crossing Boulevard P.O. Box 6911 Bridgewater, NJ 08807-0911 USA

TEL: (908) 704-1700

declares that the products Brother P-touch Electronic Labeling System<br>PT-P700

Product Name:<br>Model Number: comply with Part 15 of the FCC Rules. Operation is subject to the following two conditions: (1) this device may not cause harmful interference, and (2) this device must accept any interference received, including interference that may cause undesired operation. This equipment has been tested and found to comply with the limits for a Class B digital device, pursuant to Part 15 of the FCC Rules. These limits are designed to provide reasonable protection against harmful interference in a residential installation. This equipment generates, uses, and can radiate radio frequency energy and, if not installed and used in accordance with the instructions, may cause harmful interference to radio communications. However, there is no guarantee that interference will not occur in a particular installation. If this equipment does cause harmful interference to radio or

television reception, which can be determined by turning the equipment off and on, the user is encouraged to try to correct the interference by one or more of the following measures:

- Reorient or relocate the receiving antenna.
- Increase the separation between the equipment and receiver. • Connect the equipment into an outlet on a circuit different from that to which the
	- receiver is connected.
	- Consult the dealer or an experienced radio/TV technician for help.

## **Important**

- The enclosed interface cable should be used in order to ensure compliance with the limits for a Class B digital device.
- Changes or modifications not expressly approved by Brother Industries, Ltd. could void the user's authority to operate the equipment.

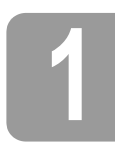

## **1 Disimballaggio della P700**

Prima di usare la P-touch, verificare che la confezione contenga quanto segue. Se un elemento manca o è danneggiato, contattare il rivenditore Brother.

- P700 Adattatore CA (AD-E001) Cavo USB
- 
- 
- CD-ROM Guida dell'utente • Cassetta nastro iniziale

## **2 Descrizione dei componenti**

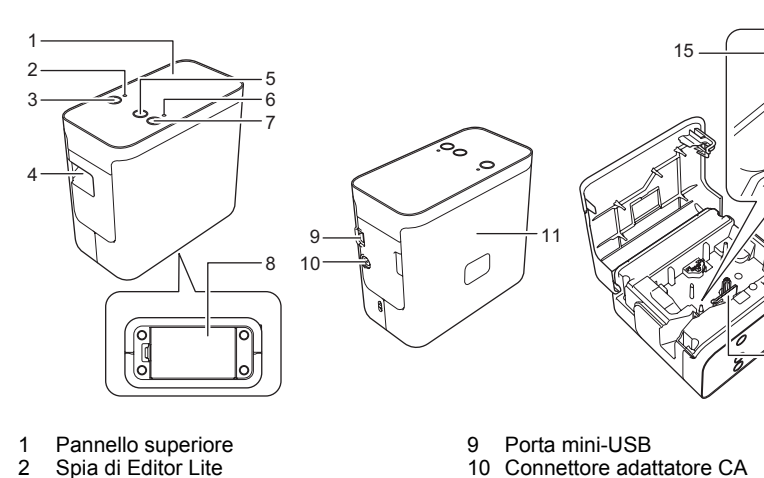

- 
- 
- Pulsante di Editor Lite
- 2 Spia di Editor Lite<br>3 Pulsante di Editor<br>4 Fessura di uscita<br>5 Pulsante di avanz Fessura di uscita del nastro
	-
- 5 Pulsante di avanzamento e taglio<br>6 Spia di stato<br>7 Pulsante di alimentazione<br>8 Coperchio batteria 6 Spia di stato
- 7 Pulsante di alimentazione Coperchio batteria
- 10 Connettore adattatore CA<br>11 Conerchio cassetta 11 Coperchio cassetta<br>12 Leva di rilascio 12 Leva di rilascio<br>13 Testina di stam Testina di stampa 14 Taglierina
- 15 Lama della taglierina

## **3 Impostazione della cassetta nastro**

Posizionare la P-touch in modo tale che il coperchio della cassetta sia rivolto verso l'alto, quindi aprire il coperchio.

### **ATTENZIONE**

Non mettere il dito all'interno della fessura di uscita del nastro. Ci si potrebbe ferire con la lama della taglierina.

2. Inserire una cassetta nastro e chiudere il coperchio della cassetta. Riportare la P-touch in posizione verticale.

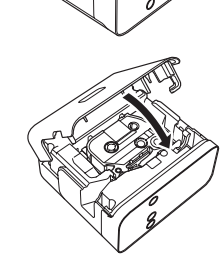

12

14

13

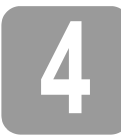

## **4 Collegamento dell'alimentazione**

### **Uso dell'adattatore CA**

Quando si usa l'adattatore CA in dotazione (AD-E001), inserire la spina del cavo dell'adattatore nel connettore dell'adattatore CA della P-touch. Inserire la spina nella presa elettrica standard più vicina.

### **Uso delle batterie**

Quando si usa la P-touch con le batterie, aprire il coperchio delle batterie sulla parte inferiore della P-touch, inserire sei batterie alcaline "AA" (LR6) o batterie ricaricabili Ni-MH (HR6), assicurandosi che i relativi poli puntino nelle direzioni corrette, quindi chiudere il coperchio delle batterie. Sostituire sempre tutte e sei le batterie contemporaneamente, usando batterie nuove o batterie ricaricabili completamente cariche.

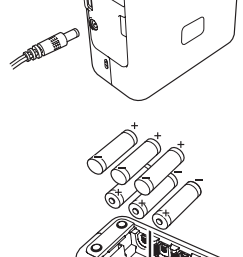

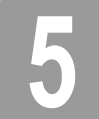

### **5 Creazione di un'etichetta mediante P-touch Editor Lite**

1. Accendere la P-touch, quindi premere e tenere premuto il pulsante Editor Lite fino a quando non si accende la spia verde di Editor Lite.

2. Collegare il cavo USB al computer.

### **NOTA**

Se si collega la P-touch tramite un hub USB è possibile che esso non venga rilevato correttamente.

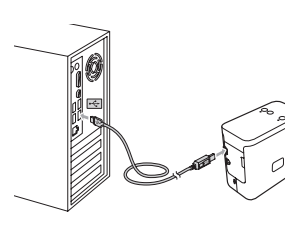

3. Dopo aver collegato il cavo USB, sullo schermo del computer viene visualizzata una finestra di dialogo. (Le seguenti schermate potrebbero variare a seconda del sistema operativo installato nel computer.)

### **Per Windows Vista®**

Fare clic su [**P-touch Editor Lite**].

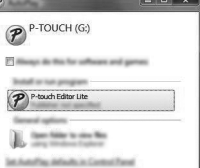

### **Per Windows® 7**

Fare clic su [**Apri cartella per visualizzare i file**], quindi fare doppio clic su [**PTLITE10**].

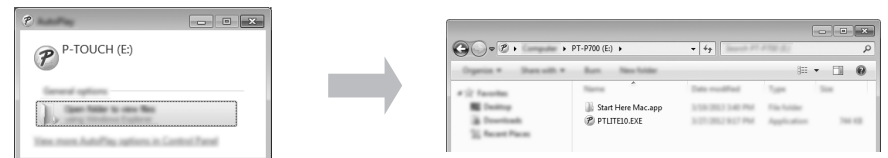

### **Per Windows® 8**

Nella schermata [**Start**], fare clic su [**PT-P700**], [**Apri cartella per visualizzare i file**], quindi fare doppio clic su [**PTLITE10**].

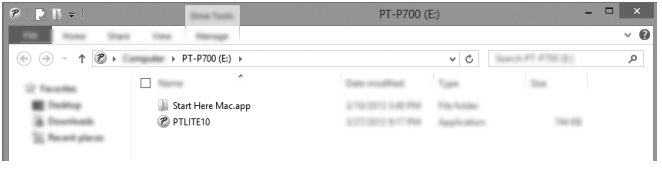

### **Per Mac OS X v10.6.8-v10.8.x**

Fare doppio clic su [**PT-P700**] sul desktop e sull'icona dell'applicazione [**P-touch Editor Lite**].

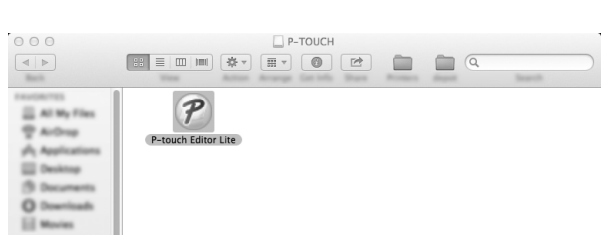

### **NOTA**

- Se la finestra di dialogo non è visibile, essa potrebbe essere nascosta dietro la finestra di un programma aperto. Per visualizzare la finestra di dialogo, ridurre a icona tutte le finestre. • (Per Windows®)
- La prima volta che si collega l'etichettatrice P-touch al computer, l'avvio di P-touch Editor Lite potrebbe richiedere più tempo del solito. Se il software non si avvia automaticamente quando si collega la P-touch, è possibile avviarlo da [**Risorse del computer**]. Avviare P-touch Editor Lite facendo doppio clic su [**PTLITE10.EXE**].
- (Per Windows Vista<sup>®</sup>) La prima volta che si collega il dispositivo, eseguire la ricerca, quindi selezionare la casella di controllo [**Esegui sempre questa operazione per software e giochi**] nella finestra di dialogo visualizzata al termine della ricerca. La prossima volta che si collegherà la P-touch, P-touch Editor Lite si avvierà automaticamente.
- 4. Si avvia P-touch Editor Lite. Per informazioni sull'uso di P-touch Editor Lite, consultare la Guida dell'utente inclusa sul CD-ROM (per Windows®) o scaricare la Guida software dell'utente visitando il Brother Solutions Center nel sito <http://solutions.brother.com/> (per Macintosh).

Gli utenti Macintosh possono accedere direttamente a questo URL facendo clic sull'icona sul CD-ROM.

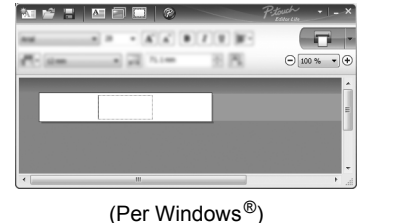

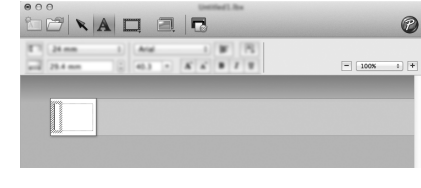

(Per Macintosh)

### **IMPORTANTE**

Mentre si utilizza P-touch Editor Lite, non disattivare l'alimentazione e non scollegare la P-touch.

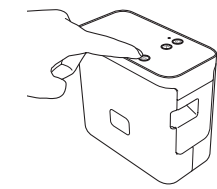

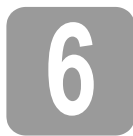

# **6 Come scollegare la P-touch**

#### **Per Windows®**

- **1.** Uscire da P-touch Editor Lite facendo clic  $\times$  sull'angolo superiore destro della finestra, se si usa P-touch Editor Lite.
- 2. Per scollegare la P-touch, fare clic sull'icona nella barra delle applicazioni del computer  $(\bullet, \circledcirc \circ \leq).$
- 3. Fare clic su [**Rimozione sicura Dispositivo di archiviazione di massa USB**].
- 4. Quando viene visualizzato il messaggio che indica che il dispositivo può essere rimosso in sicurezza, spegnere la P-touch e scollegare il cavo USB.

### **Per Macintosh**

- 1. Uscire da P-touch Editor Lite facendo clic sul pulsante rosso nell'angolo superiore sinistro della finestra, se si usa P-touch Editor Lite.
	- 2. Selezionare [**PT-P700**] sul desktop, quindi effettuare una delle seguenti operazioni: • Selezionare [**Eject**] (Espelli) dal contestuale.
		- Selezionare e trascinare nel Cestino.
- Quando viene visualizzato un messaggio che indica che il dispositivo può essere rimosso in sicurezza, spegnere la P-touch e scollegare il cavo USB.

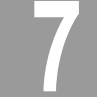

## **7 Creazione di un'etichetta mediante P-touch Editor**

Se si desidera usare un'applicazione più avanzata, è possibile installare P-touch Editor 5.1 per<br>Windows® e P-touch Editor 5.0 per Macintosh. Questo software fornisce più funzionalità di creazione di etichette. Per informazioni sull'uso di P-touch Editor, consultare la Guida dell'utente<br>inclusa sul CD-ROM (per Windows®) o scaricare la Guida software dell'utente visitando il Brother Solutions Center nel sito <http://solutions.brother.com/> (per Macintosh).

### **IMPORTANTE**

Prima di collegare il cavo USB al computer, controllare che la spia Editor Lite non sia accesa. Se la spia Editor Lite è accesa, premere e tenere premuto il pulsante Editor Lite fino a quando la spia non si spegne.

## **Installazione del driver della stampante e del software**

- **Per Windows®**
- 1. Avviare il computer e inserire il CD-ROM nell'apposita unità.
- 2. Seguire le istruzioni visualizzate per completare l'installazione.

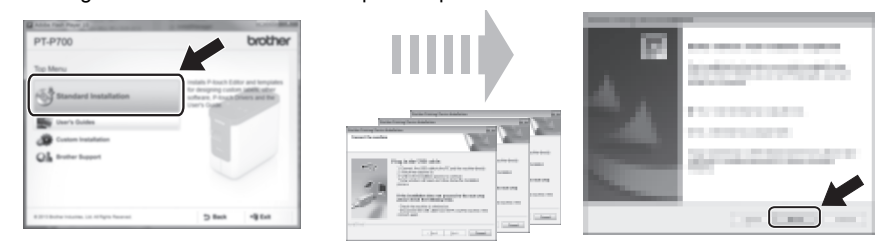

### **NOTA**

(Solo per Windows<sup>®</sup> 8)

Usare Adobe<sup>®</sup> Reader<sup>®</sup> per aprire i manuali PDF sul CD-ROM. Se Adobe<sup>®</sup> Reader<sup>®</sup> è installato ma non riesce ad aprire i file, modificare l'associazione dei file ".pdf" ad "Adobe® Reader®" dal pannello di controllo.

**Per Macintosh**

È possibile scaricare il driver, il software e i manuali visitando il Brother Solutions Center all'indirizzo <http://solutions.brother.com/>

Gli utenti Macintosh possono accedere direttamente a questo URL facendo clic sull'icona salvesto CD-ROM.

### **Avvio di P-touch Editor**

### **Per Windows Vista®/Windows® 7**

Dal menu Start, fare clic su [**Tutti i programmi**] - [**Brother P-touch**] - [**P-touch Editor 5.1**]. Viene avviato P-touch Editor 5.1.

### **Per Windows® 8**

Fare clic su [**P-touch Editor 5.1**] nella schermata [**Start**]/[**App**] oppure fare doppio clic su [**P-touch Editor 5.1**] sul desktop. Viene avviato P-touch Editor 5.1.

### **Per Mac OS X v10.6.8-v10.8.x**

Fare doppio clic su [**Macintosh HD**] - [**Applications**] (Applicazioni) - [**P-touch Editor 5.0**] e quindi sull'icona dell'applicazione [**P-touch Editor**].

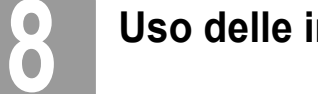

## **8 Uso delle impostazioni del dispositivo**

Con [**Impostazioni dispositivo**] in [**Strumento impostazione stampante**], è possibile modificare le impostazioni predefinite della stampante.

### **IMPORTANTE**

- Prima di collegare il cavo USB al computer, controllare che la spia Editor Lite non sia accesa. Se la spia Editor Lite è accesa, premere e tenere premuto il pulsante Editor Lite fino a quando la spia non si spegne.
- Assicurarsi che l'adattatore CA sia collegato a una presa di alimentazione CA.
- Assicurarsi che il driver della stampante sia stato installato e sia funzionante. • Collegare questa stampante a un computer tramite un cavo USB.
- 
- 1. Collegare al computer la P-touch da configurare.
- 2. Per Windows Vista®/Windows® 7: Dal menu Start, fare clic su [**Tutti i programmi**] [**Brother**] [**Stampante etichette e mobile**] [**Strumento impostazione stampante**]. Per Windows® 8: nella schermata [**Start**] o [**App**], fare clic su [**Strumento impostazione stampante**]. Per Mac OS X v10.6.8-v10.8.x: Fare clic su [**Macintosh HD**] (Disco rigido Macintosh) - [**Applications**] (Applicazioni) - [**Brother**] - [**P-touch Utilities**] - [**Brother P-touch Utility.app**].

Viene visualizzata la finestra principale.

- 3. Selezionare la P-touch da configurare nell'elenco a discesa [**Stamp**] e fare quindi clic su [**Impostazioni dispositivo**]. Viene visualizzata la finestra [**Impostazioni dispositivo**].
- Specificare o modificare le impostazioni. (La schermata seguente si riferisce a Windows<sup>®</sup>.)

7 6

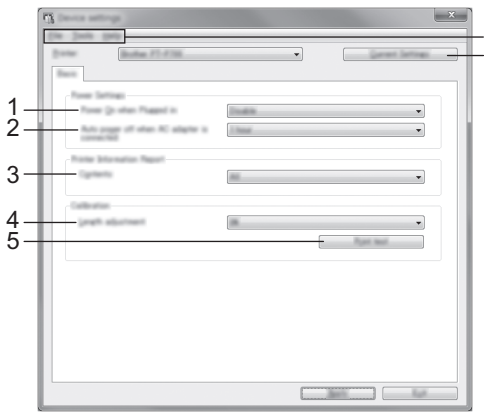

**1 Accensione durante l'alimentazione**

Selezionare se la stampante si accende automaticamente o meno quando il cavo di alimentazione CA è inserito in una presa di alimentazione CA. Impostazioni disponibili: [**Attivare**], [**Disattivare**]

- **2 Spegnimento automatico quando l'adattatore CA è collegato** Consente di specificare quanto tempo deve trascorrere prima che la stampante si spegna automaticamente. Impostazioni disponibili: [**Nessuna**], 10/20/30/40/50 minuti, 01/02/04/8/12 ore
- **3 Sommario**
- Consente di specificare le informazioni della stampante che saranno stampate. Impostazioni disponibili: [**Tutti**], [**Registro utilizzo**], [**Impostazioni stampante**]
- **4 Regolazione lunghezza**

Consente di regolare la lunghezza dell'etichetta stampata in modo che corrisponda alla lunghezza dell'etichetta visualizzata sul computer. Impostazioni disponibili: da -3 a +3% (incrementi dell'1%)

- **5 Stampa di prova**
- Stampa un'etichetta di prova per controllare i risultati della regolazione della lunghezza.
- **6 Barra dei menu**

• [**File**] - [**Applica impostazione alla stampante**] Applica le impostazioni alla stampante. Eseguire la stessa operazione che viene eseguita quando si fa clic sul pulsante [**Applica**].

- [**File**] [**Importa**]
- Importa il file esportato e applica le impostazioni a questo strumento.
- [**File**] [**Esporta**]
- Salva in un file le impostazioni correnti. • [**Strumenti**] - [**Stampa rapporto informazioni**]
- Stampa le informazioni della stampante.
- [**Strumenti**] [**Ripristina sulle impostazioni di fabbrica**] Ripristina le impostazioni di fabbrica della stampante.
- [**Strumenti**] [**Impostazioni opzioni**]
- Se la casella di controllo [**Non visualizzare un messaggio di errore se le impostazioni correnti non possono essere recuperate all'avvio**] è selezionata, la volta successiva non verrà visualizzato un messaggio.
- **7 Impostazioni correnti**

Fare clic su questo pulsante per recuperare le impostazioni dalla stampante collegata correntemente e visualizzarle nella finestra di dialogo.

5. Dopo aver modificato le impostazioni, fare clic su [**Applica**] - [**Esci**], quindi fare clic su [**Esci**] nella finestra principale per finire di specificare le impostazioni.

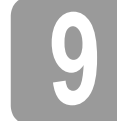

### **9 Disinstallazione del driver della stampante e del software**

### **Disinstallazione del driver della stampante**

Eseguire questa procedura solo se non è più necessario stampare dalla P700 oppure quando si reinstalla il driver della stampante P700.

### **Per Windows Vista®**

- **1.** Spegnere la P-touch.
- 2. Dal menu Start, fare clic su [**Pannello di controllo**] [**Hardware e suoni**] [**Stampanti**].
- 3. Selezionare [**Brother PT-P700**] e fare clic su [**Elimina stampante**] oppure fare clic con il pulsante destro del mouse sull'icona e fare clic su [**Elimina**].
- 4. Fare clic con il pulsante destro del mouse sulla finestra [**Stampanti**], quindi fare clic su [**Esegui come amministratore**] - [**Proprietà server...**]. Se viene visualizzata la finestra di conferma dell'autorizzazione, fare clic su [**Continua**]. Se viene visualizzata la finestra [**Controllo dell'account utente**], digitare la password e fare quindi clic su [**OK**]. Viene visualizzata la finestra [**Proprietà server di stampa**].
- 5. Fare clic sulla scheda [**Driver**], selezionare [**Brother PT-P700**] quindi fare clic su [**Rimuovi...**].
- 6. Selezionare [**Rimuovi driver e pacchetto driver**] e fare clic su [**OK**].
- 7. Chiudere la finestra [**Proprietà server di stampa**]. Il driver della stampante è stato disinstallato.

### **Per Windows® 7**

- **1.** Spegnere la P-touch.
- 2. Dal menu Start, fare clic su [**Dispositivi e stampanti**].
- 3. Selezionare [**Brother PT-P700**] e fare clic su [**Rimuovi dispositivo**], oppure fare clic con il pulsante destro del mouse sull'icona e fare clic su [**Rimuovi dispositivo**]. Se viene visualizzato il messaggio Controllo account utente, digitare la password e fare clic su [**Sì**].
- 4. Selezionare [**Fax**] o [**Microsoft XPS Document Writer**] nella finestra [**Dispositivi e stampanti**], quindi fare clic su [**Proprietà server di stampa**] nella barra dei menu.
- 5. Fare clic sulla scheda [**Driver**] e quindi su [**Modifica impostazioni driver**]. Se viene visualizzato il messaggio Controllo account utente, digitare la password e fare clic su [**Sì**]. Selezionare [**Brother PT-P700**] e fare quindi clic su [**Rimuovi...**].
- 6. Selezionare [**Rimuovi driver e pacchetto driver**] e fare clic su [**OK**]. Seguire le istruzioni visualizzate.
- 7. Chiudere la finestra [**Proprietà server di stampa**]. Il driver della stampante è stato disinstallato.

### **Per Windows® 8**

- 1. Spegnere la P-touch.
- 2. Fare clic su [**Pannello di controllo**] nella schermata [**App**] [**Hardware e suoni**] [**Dispositivi e stampanti**].
- 3. Selezionare [**Brother PT-P700**] e fare clic su [**Rimuovi dispositivo**], oppure fare clic con il pulsante destro del mouse sull'icona e fare clic su [**Rimuovi dispositivo**]. viene visualizzato il messaggio Controllo account utente, digitare la password e fare clic su [**Sì**].
- 4. Selezionare [**Fax**] o [**Microsoft XPS Document Writer**] nella finestra [**Dispositivi e stampanti**], quindi fare clic su [**Proprietà server di stampa**] nella barra dei menu.
- 5. Fare clic sulla scheda [**Driver**] e quindi su [**Modifica impostazioni driver**]. Se viene visualizzato il messaggio Controllo account utente, digitare la password e fare clic su [**Sì**]. Selezionare [**Brother PT-P700**] e fare quindi clic su [**Rimuovi...**].
- 6. Selezionare [**Rimuovi driver e pacchetto driver**] e fare clic su [**OK**]. Seguire le istruzioni visualizzate.
- 7. Chiudere la finestra [**Proprietà server di stampa**]. Il driver della stampante è stato disinstallato.

### **Per Mac OS X v10.6.8-v10.8.x**

- **1.** Spegnere la P-touch.
- 2. Fare clic sul [**Apple menu**] (menu Apple) [**System Preferences**] (Preferenze di sistema) e fare clic su [**Print & Fax**] (Stampa e fax) (OS X v10.6.8)/[**Print & Scan**] (Stampa e scansione) (OS X v10.7.x/v10.8.x).
- 3. Scegliere [**Brother PT-P700**] e fare clic su [**-**].
- 4. Scegliere la finestra [**Print & Fax**] (Stampa e fax) (OS X v10.6.8)/[**Print & Scan**] (Stampa e scansione) (OS X v10.7.x/v10.8.x). Il driver della stampante è stato disinstallato.

### **Disinstallazione del software**

Eseguire questa procedura solo se il software non è più necessario oppure quando si reinstalla il software.

Per disinstallare il software seguire le consuete procedure per il sistema operativo.

## **10 Definizione della spia di stato**

La spia di stato presente sulla P-touch indica la condizione operativa corrente.

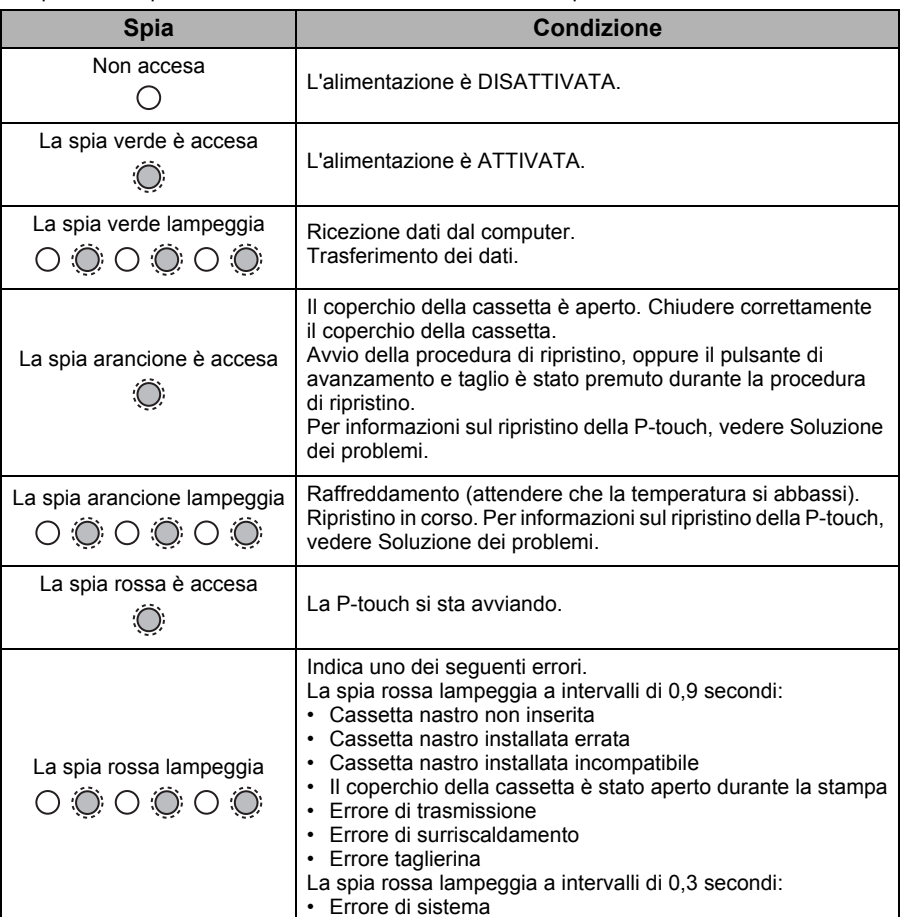

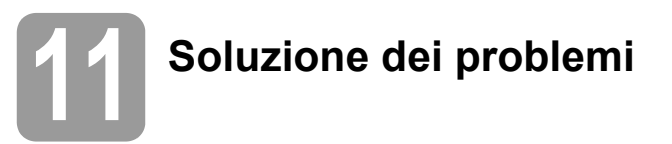

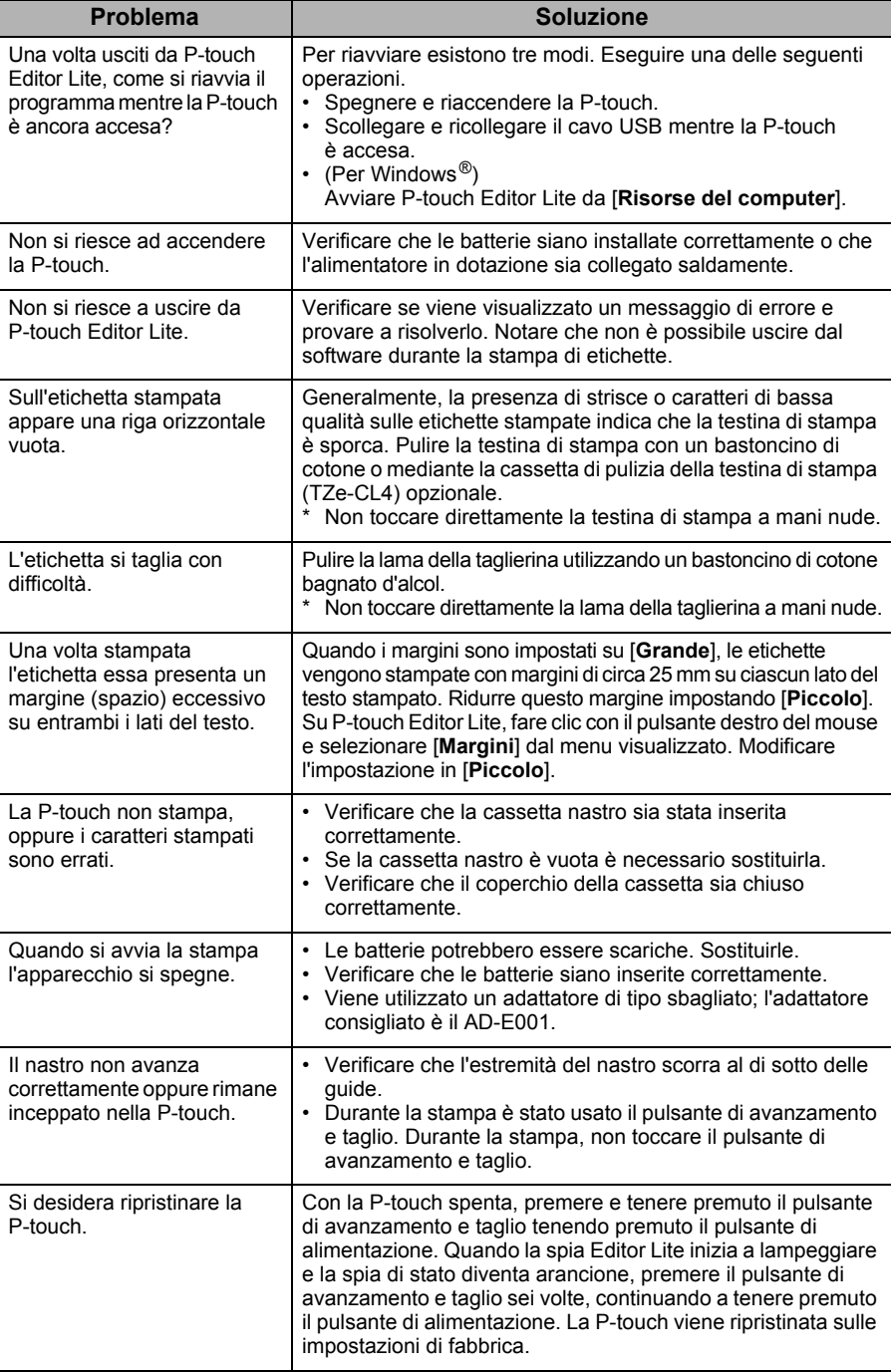

# **12 Specifiche**

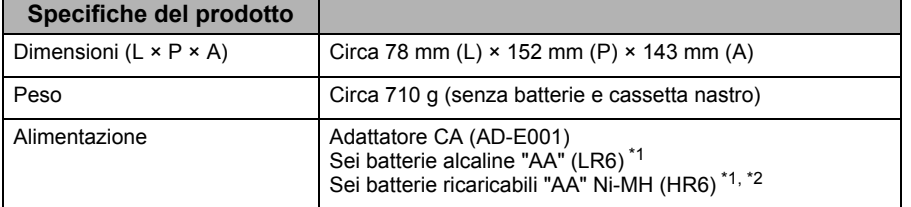

<span id="page-3-0"></span>\*1 Non in dotazione.

<span id="page-3-1"></span>\*2 Per informazioni aggiornate sulle batterie consigliate, visitare il sito <http://solutions.brother.com/>

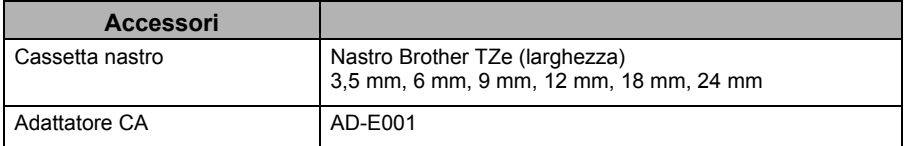

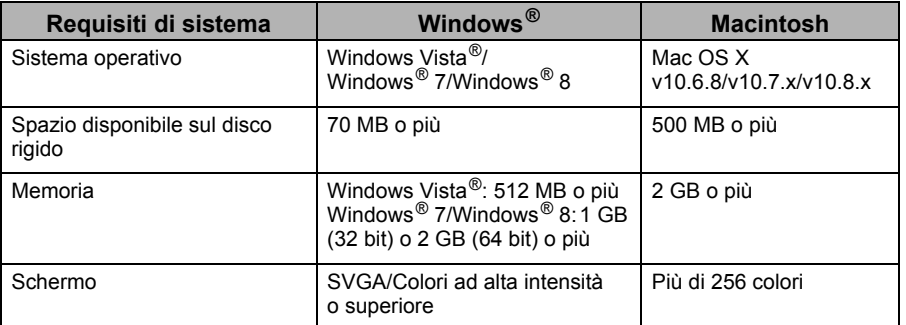

Per informazioni sui sistemi operativi più recenti compatibili, visitare il sito Brother Solutions Center (<http://solutions.brother.com/>).